# User application manual

# Sign Up

Register as a user

 $STEP1 \sim STEP3$ 

P.2-3

# Application

How to apply for research subject

 $STEP1~\sim$ STEP6 (Please make a new application even if you want to continue using it.)

P.4-9

# Confirm and modify

Confirm and modify of user information

STEP1

P.10

Changes in research subject content and responsible person information

> $STEP1 \sim STEP2$ P.11-12

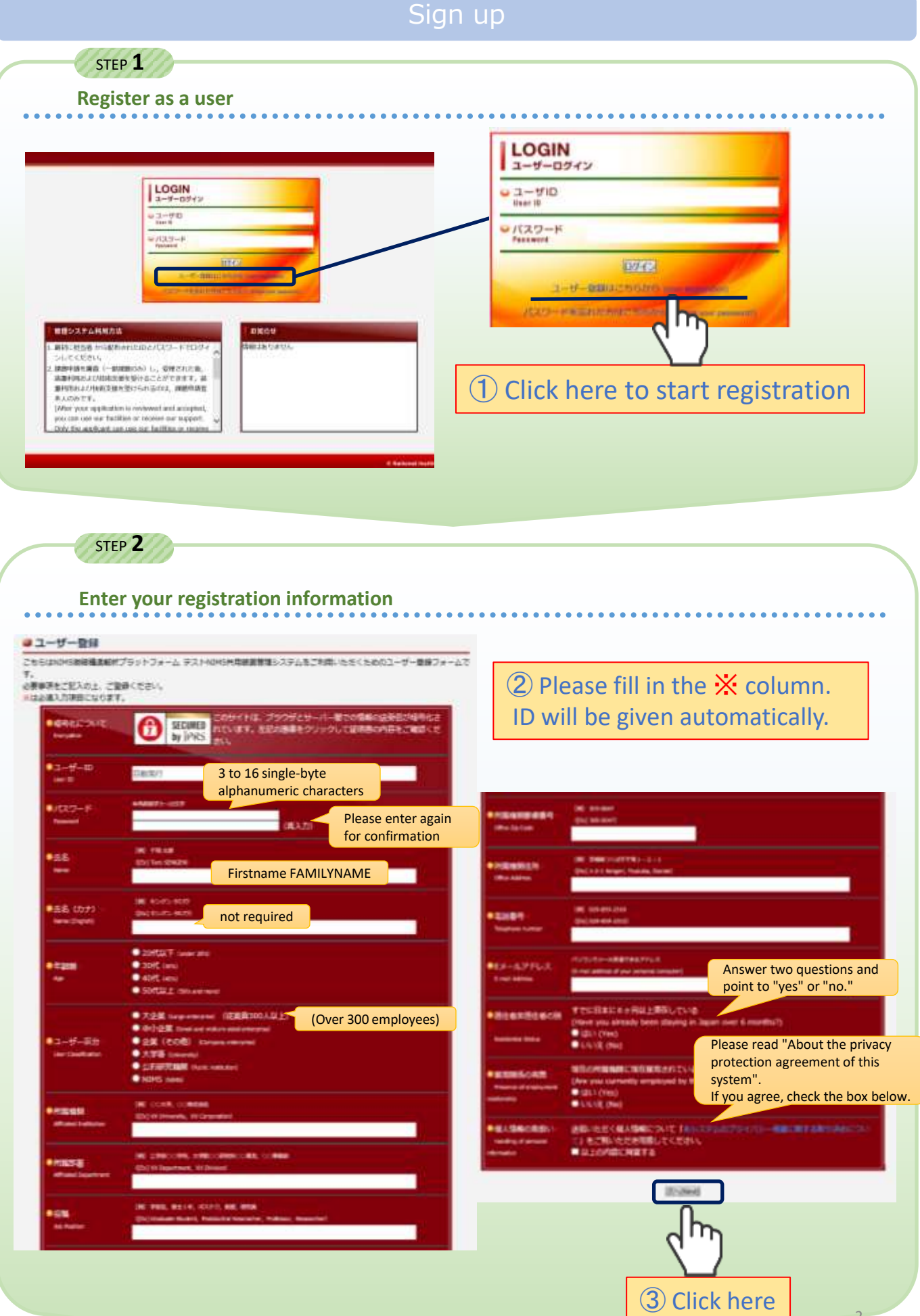

2

## Sign Up

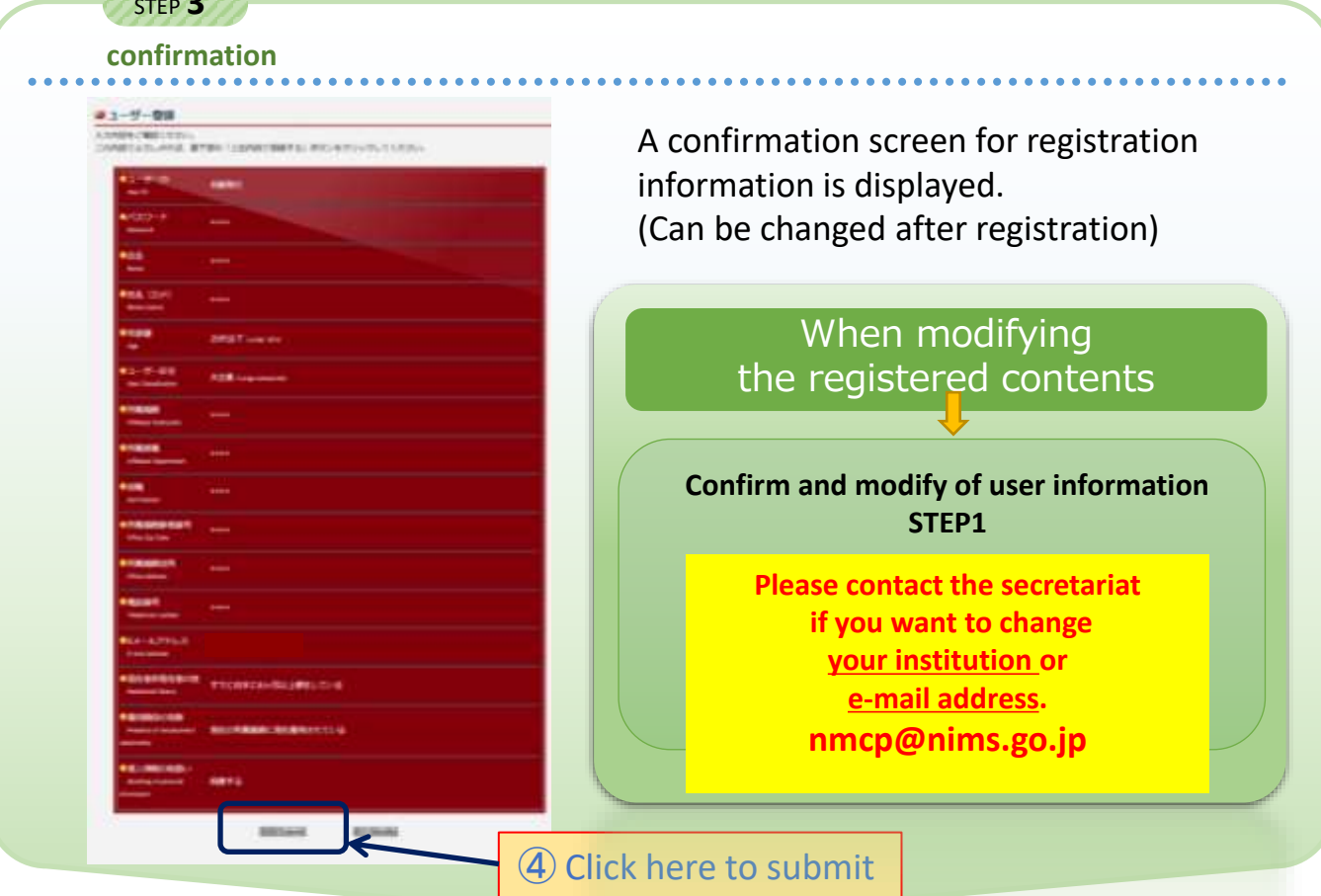

#### **Temporary registration completed!**

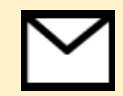

STEP **3**

You will receive an email notifying temporary user registration. The secretariat will confirm the registration details and will contact you again for the main registration.

#### **Main registration completed!**

Registration is complete when you receive the email: "Notification of user registration" (NIMS微細構造解析プラットフォーム テスト ユーザー本登録のお知らせ)

Please log in using the user ID and password you registered in the email. You can change the password yourself after logging in. After logging in, proceed to apply for your research subject.

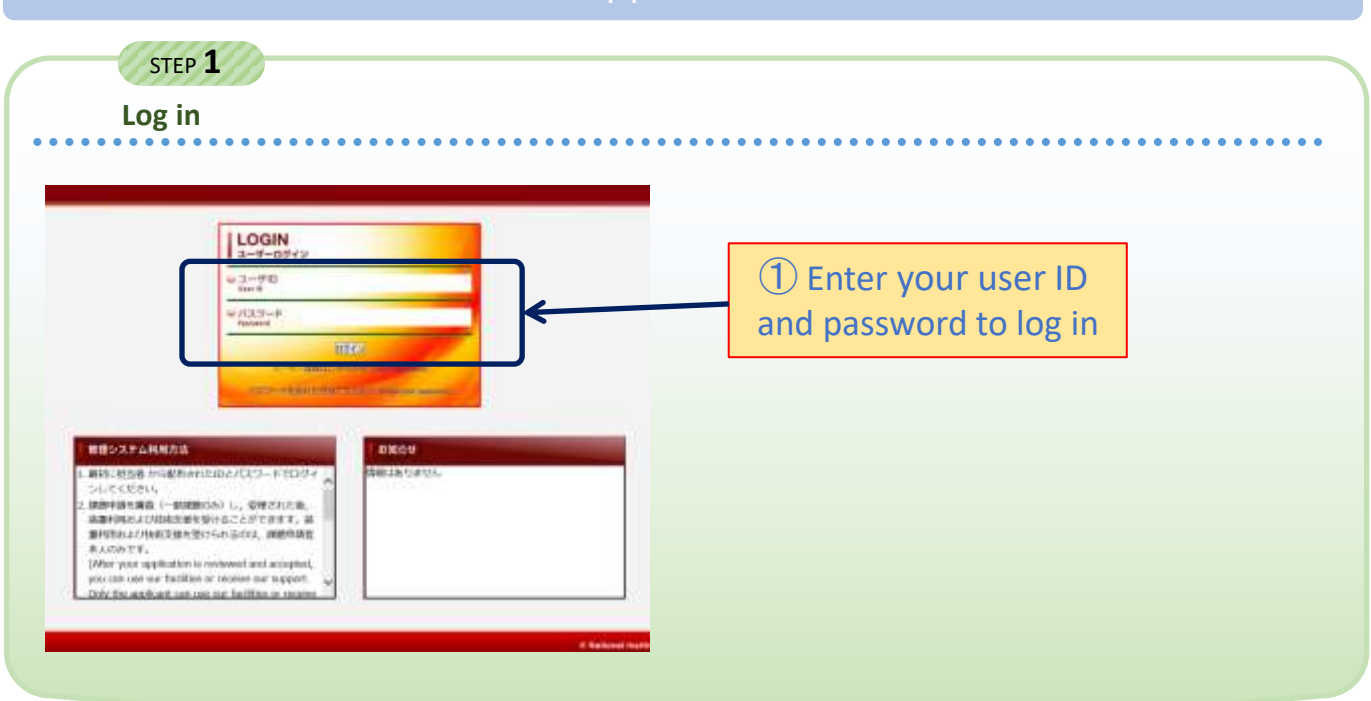

#### STEP **2 Click "New Subject Application" to start the application!** ● 深酒申請· 支国語歴 - 一覧 Subject application / Support history (Ltd) SORE FIRSTS IN **MARINERS**, The U.S. ② Click here! **INSPECTIONS** 1919.7 ④ Promise never to do research misconduct 主要理想名 If you agree, check the two boxes below. It explains—Do not engage in any particular fraudulent activity (counterfeiting, tampering, theft, ● 洋雅申請· 支援職屋 - 約鉢の承認 improper authors, double postings, etc.)**RUBITA** 1293 **ITELRICHA** 2度ドレの利用協会集中協会 **CEORD** emperature. ev. 日本条の部は、日本に関東します。 neams. に同席する毎朝の境対を連中します。<br>正行為(不連合なオーラーシップ、二重分解薬)を行いません **SAM** ROBER CRIBLE ROBER LESS / Capes vide alone pommere and model to a gol. ③ Acceptance of the terms m If you agree [General conditions for the use of ⑤ Click here to apply equipment and facilities], check the box below. It explains— In principle, the research results of this project are **[General conditions for the use of equipment and facilities]** open to the public. The usage report can be viewed on the website of 第2章里期每日人和2-31520元前期 the representative organization of the *BERKORMHORNM* **Microstructural** Characterization Platform. At the end of the fiscal year, we will request you to  $\Delta$ answer the usage report (A4 size, 1 page, Word document) and the Web questionnaire.

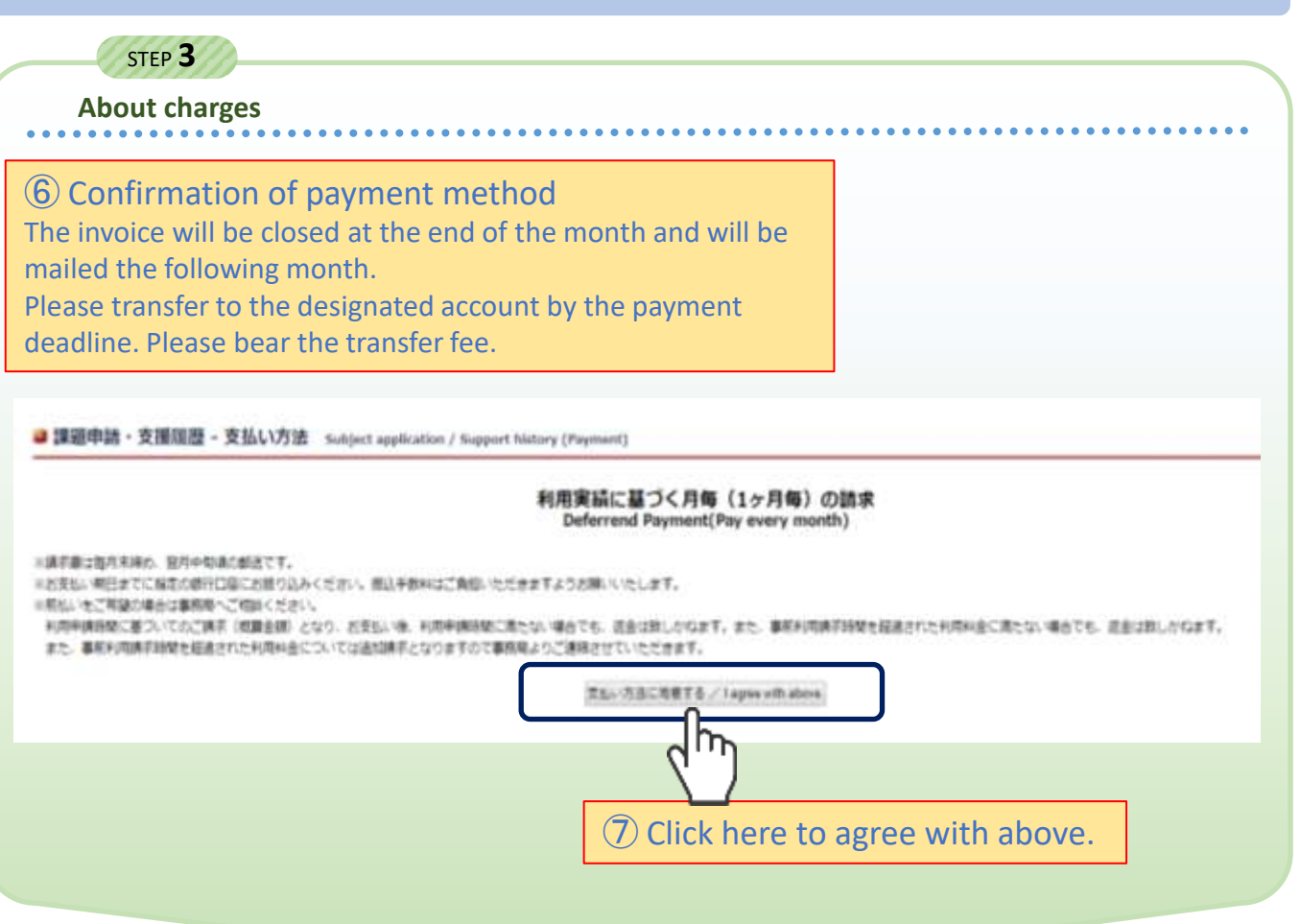

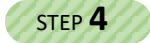

. . . . . . .

#### **Fill out research subject**

. . . . . . . . .

■課題申請・支援履歴 - 新規登録 Subject application / Support history (New Registration)

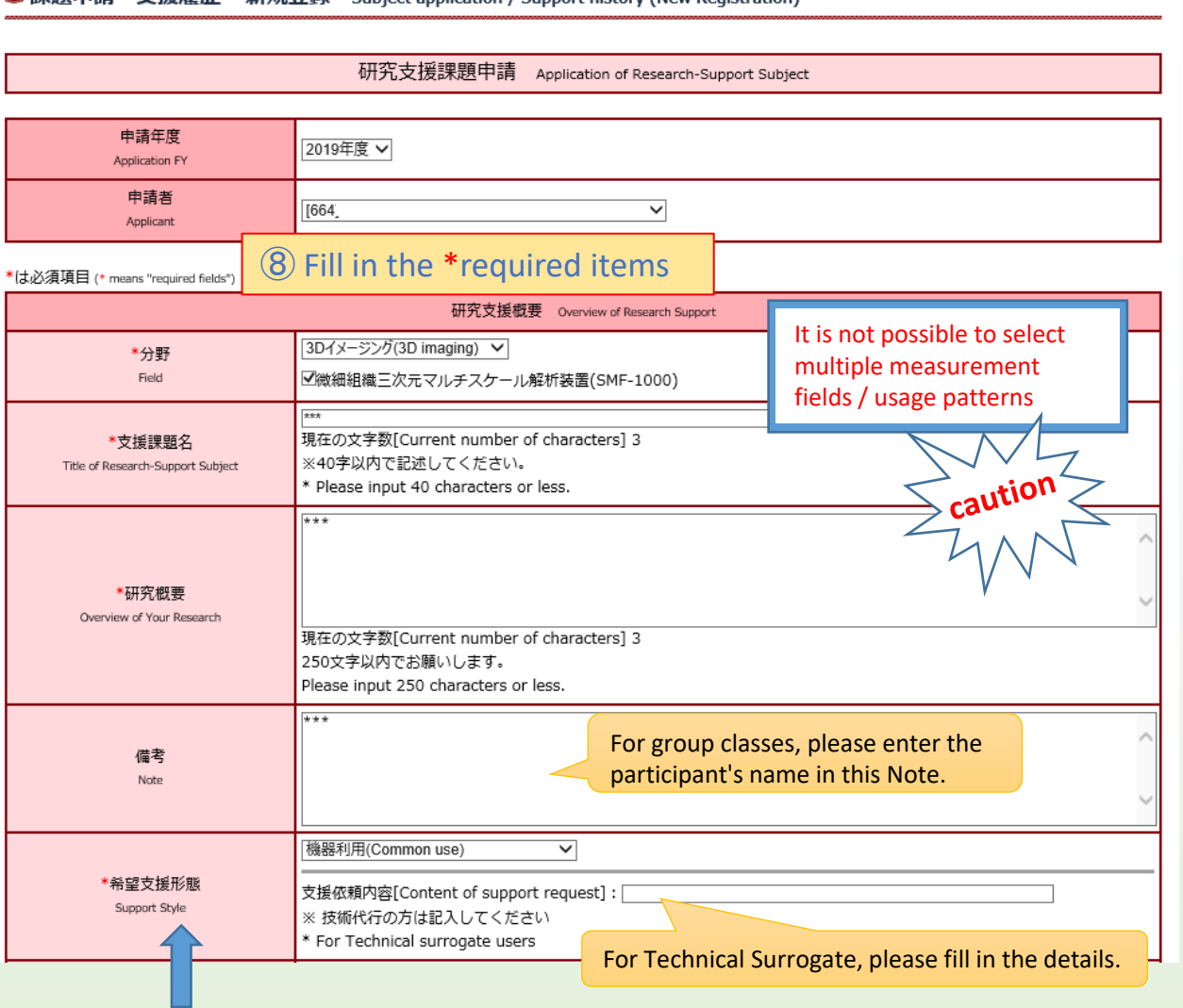

# What is the support style?

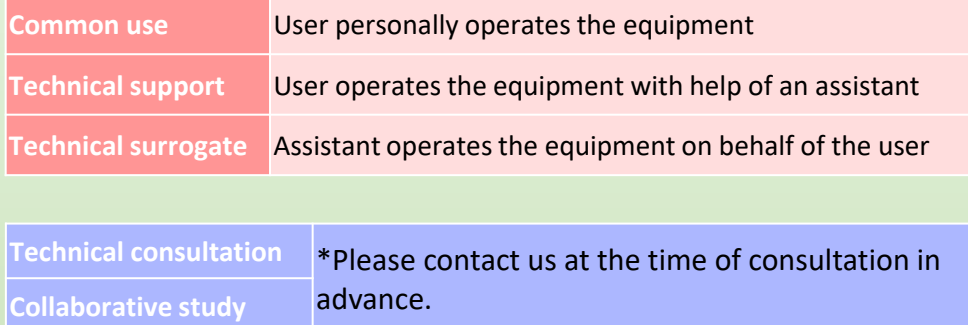

6

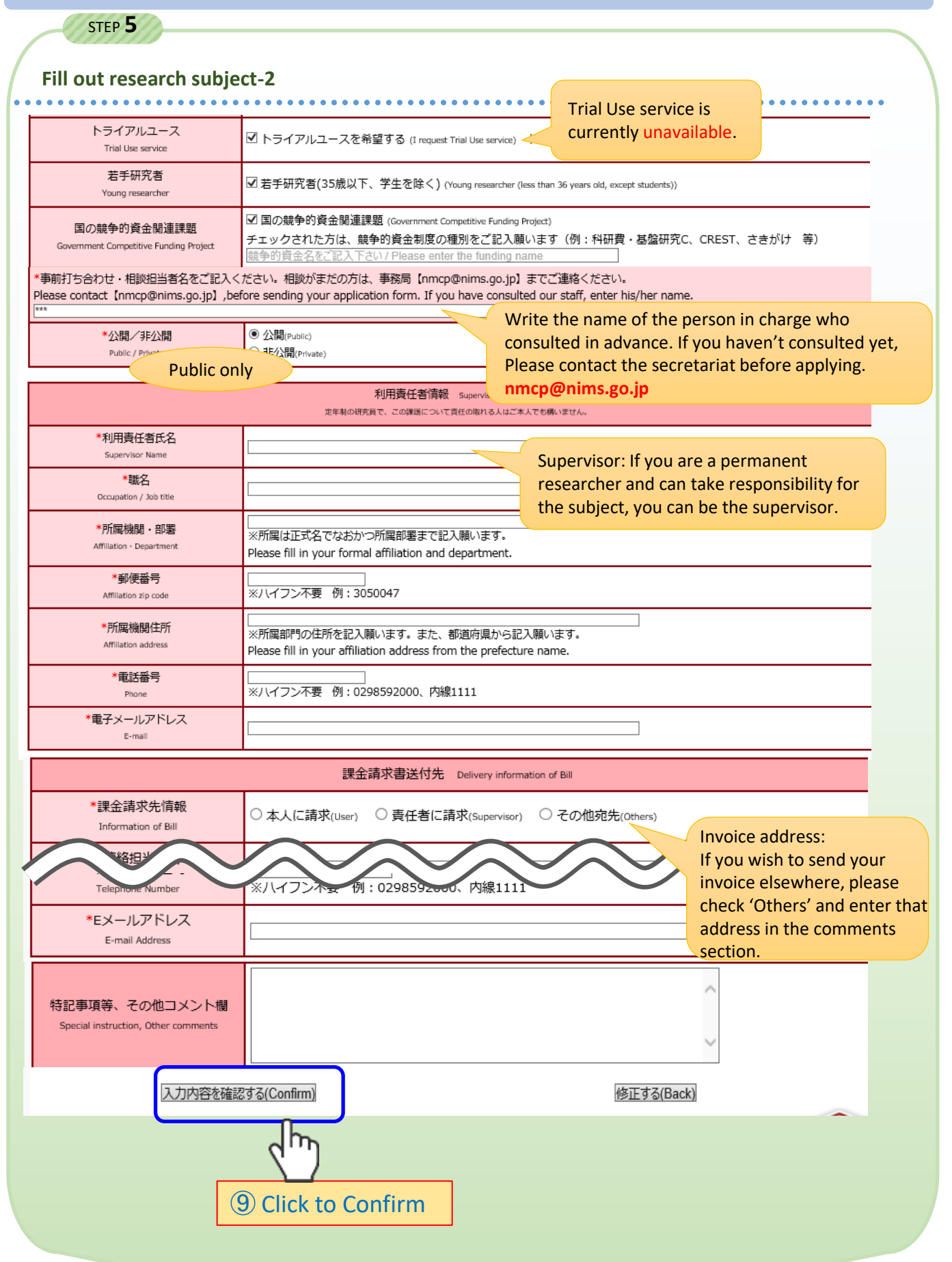

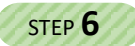

**Check the contents**

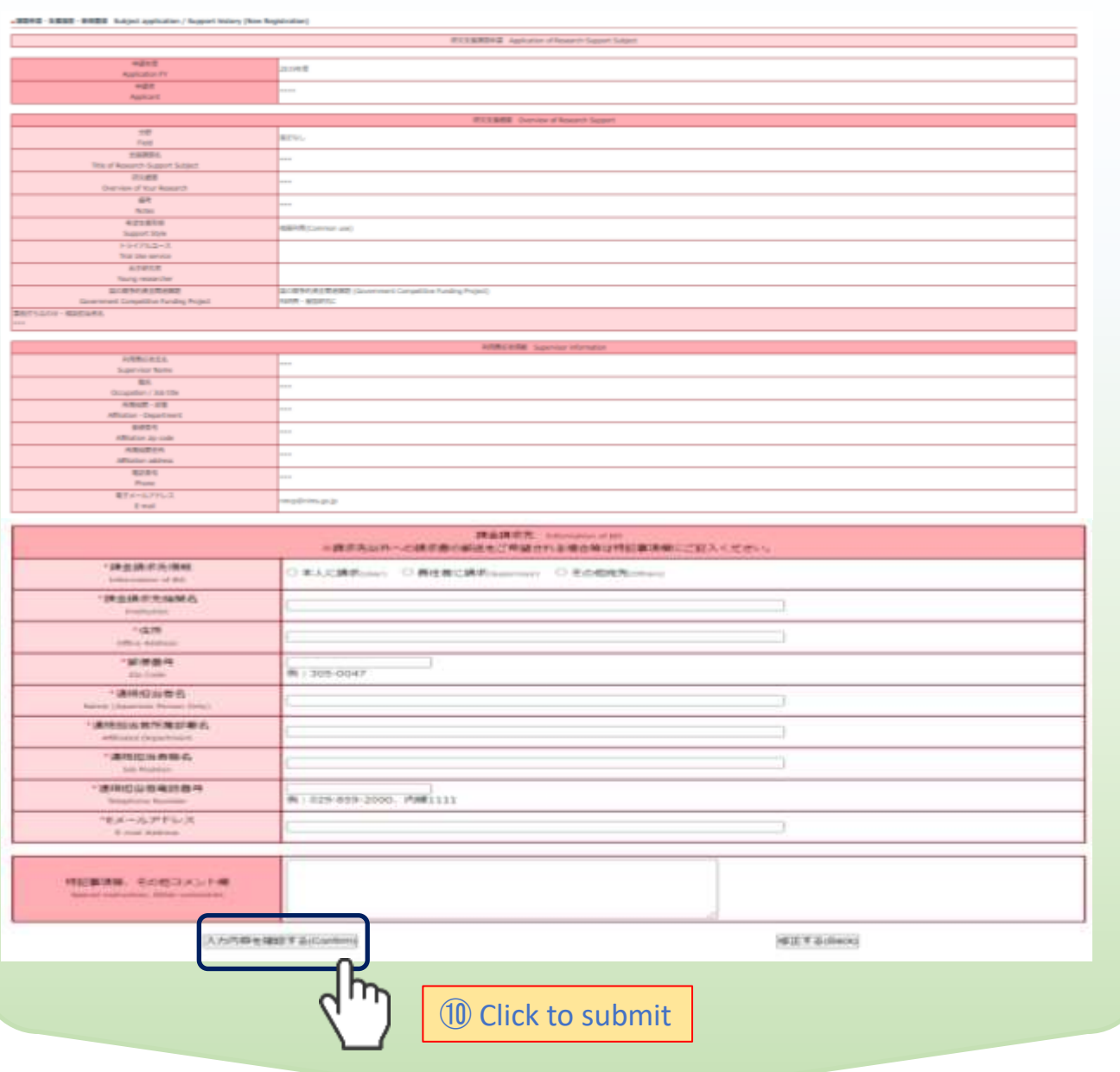

#### **Application completed**!

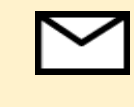

You will receive an email notifying you that your new application has been accepted.(Automatically sent email)

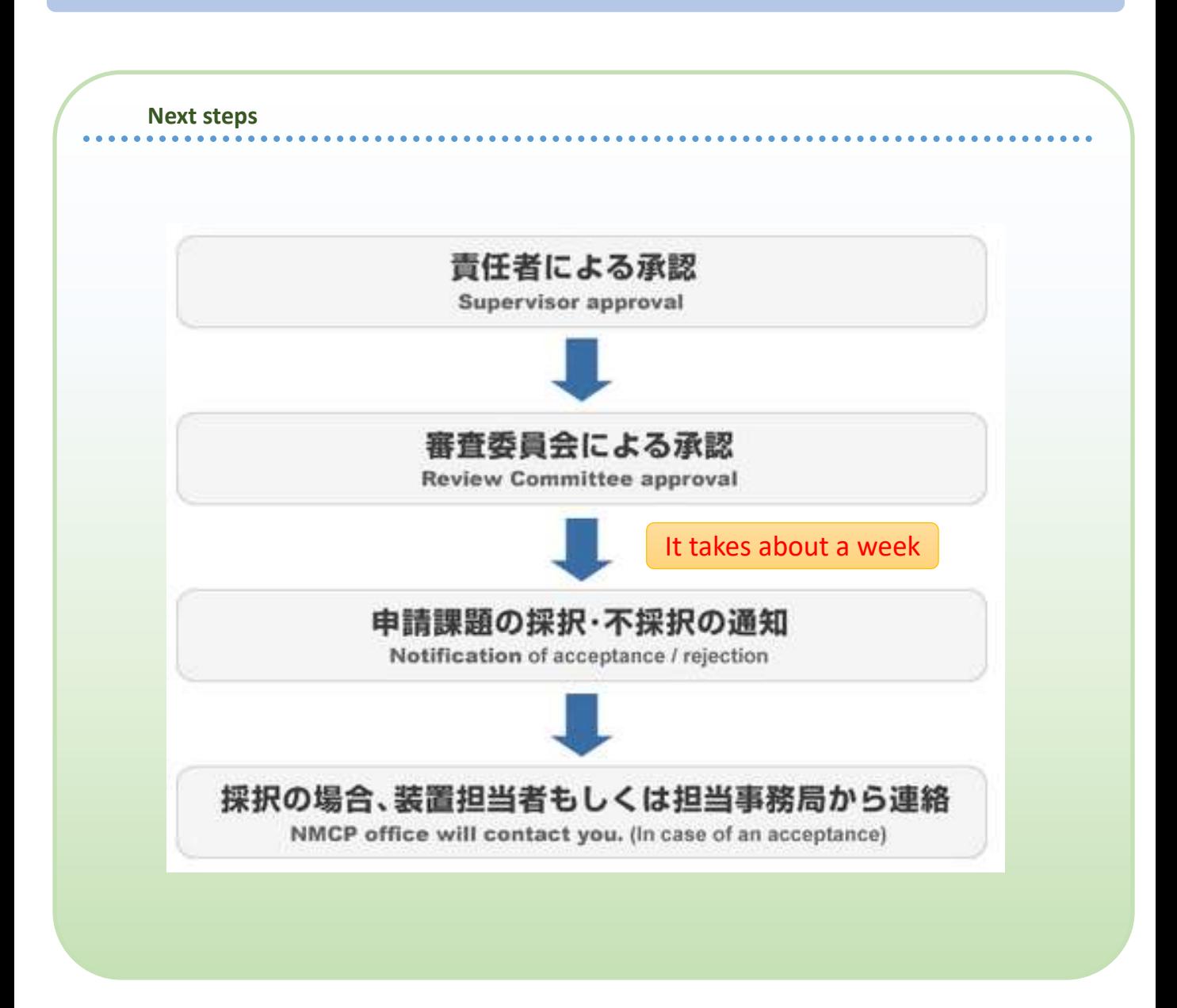

When you want to change the registration contents

### Confirm and modify

Changes in research subject content and responsible person information

> $STFP1 \sim STFP2$ P.11-12

**Once approved, the content of the research subject cannot be changed.** The same of the same of the same of the same of the same of the same of the same of the same of the same of the same of the same of the same of the same of the same of the same of the same of the same

# Confirm and modify

### **Confirm and modify of user information**

### **Please contact the secretariat if you want to change your institution or e-mail address. nmcp@nims.go.jp**

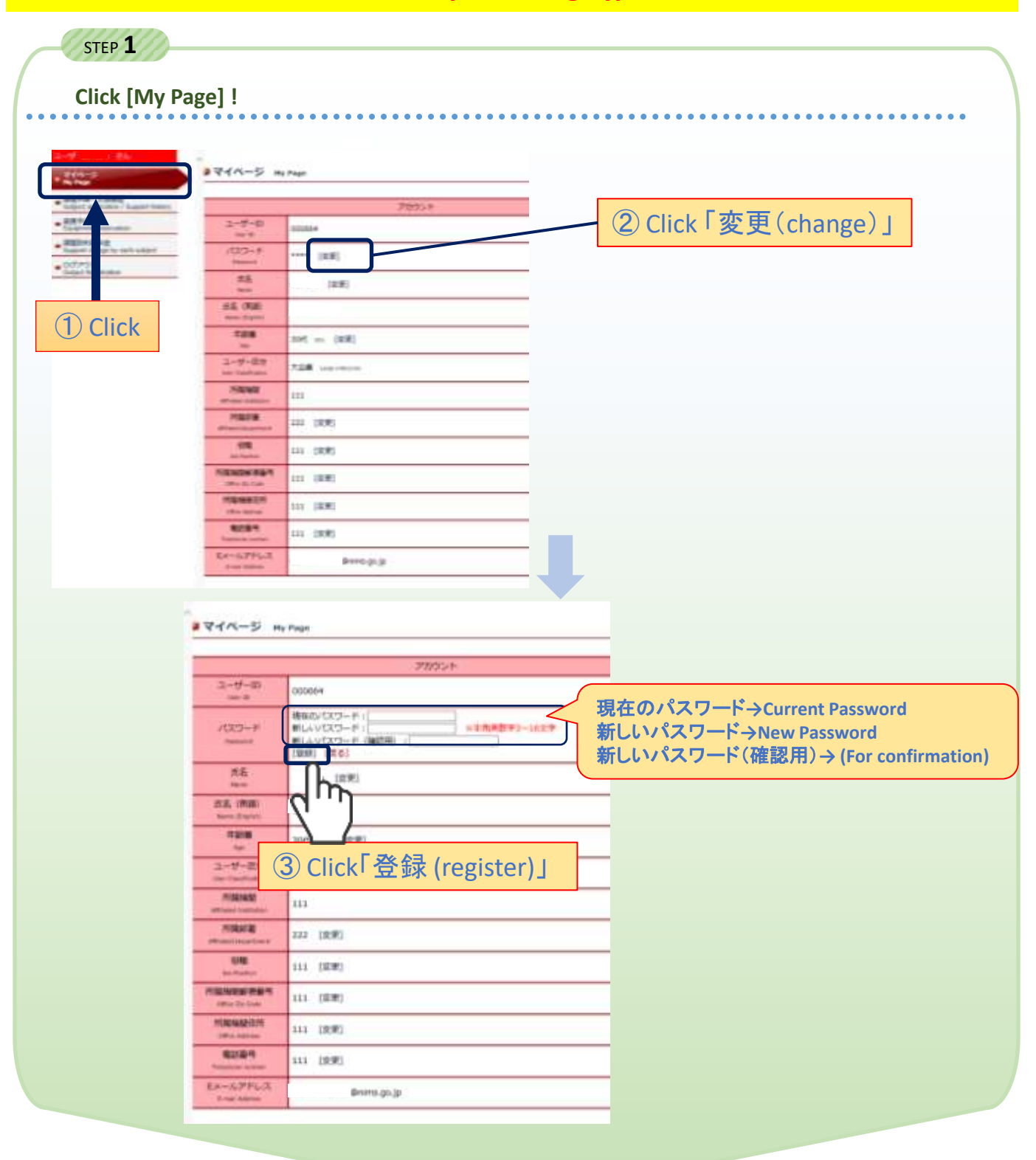

**Other items can be changed in the same way!**

## Confirm and modify

### **Changes in research subject content and responsible person information**

STEP **1**

**Click [Subject application/Support history]**!

**Caution** 

. . . . . . . . . .

### Once approved, the content of the research subject cannot be changed!

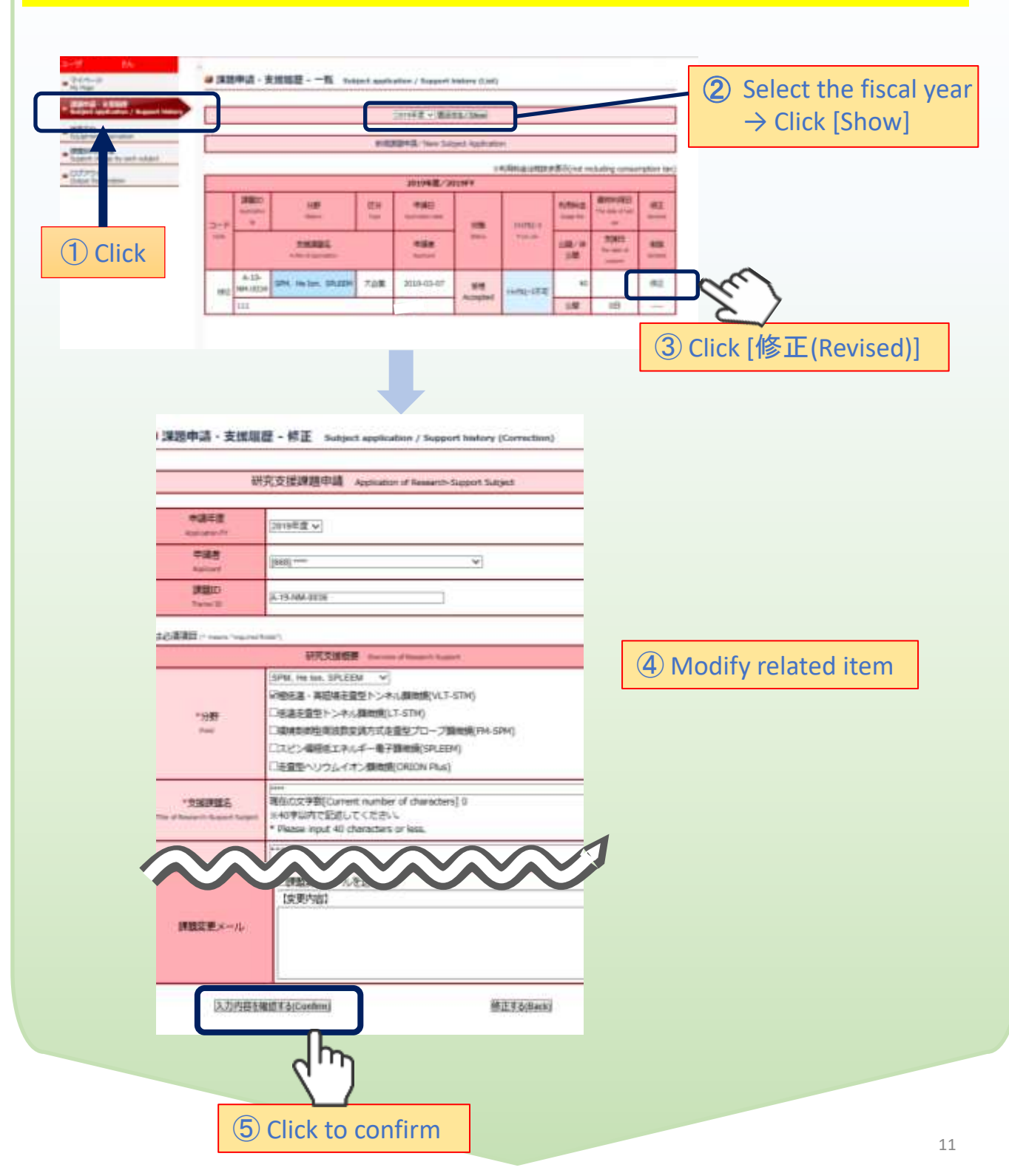

# Confirm and modify

# **Changes in research subject content and responsible person information**

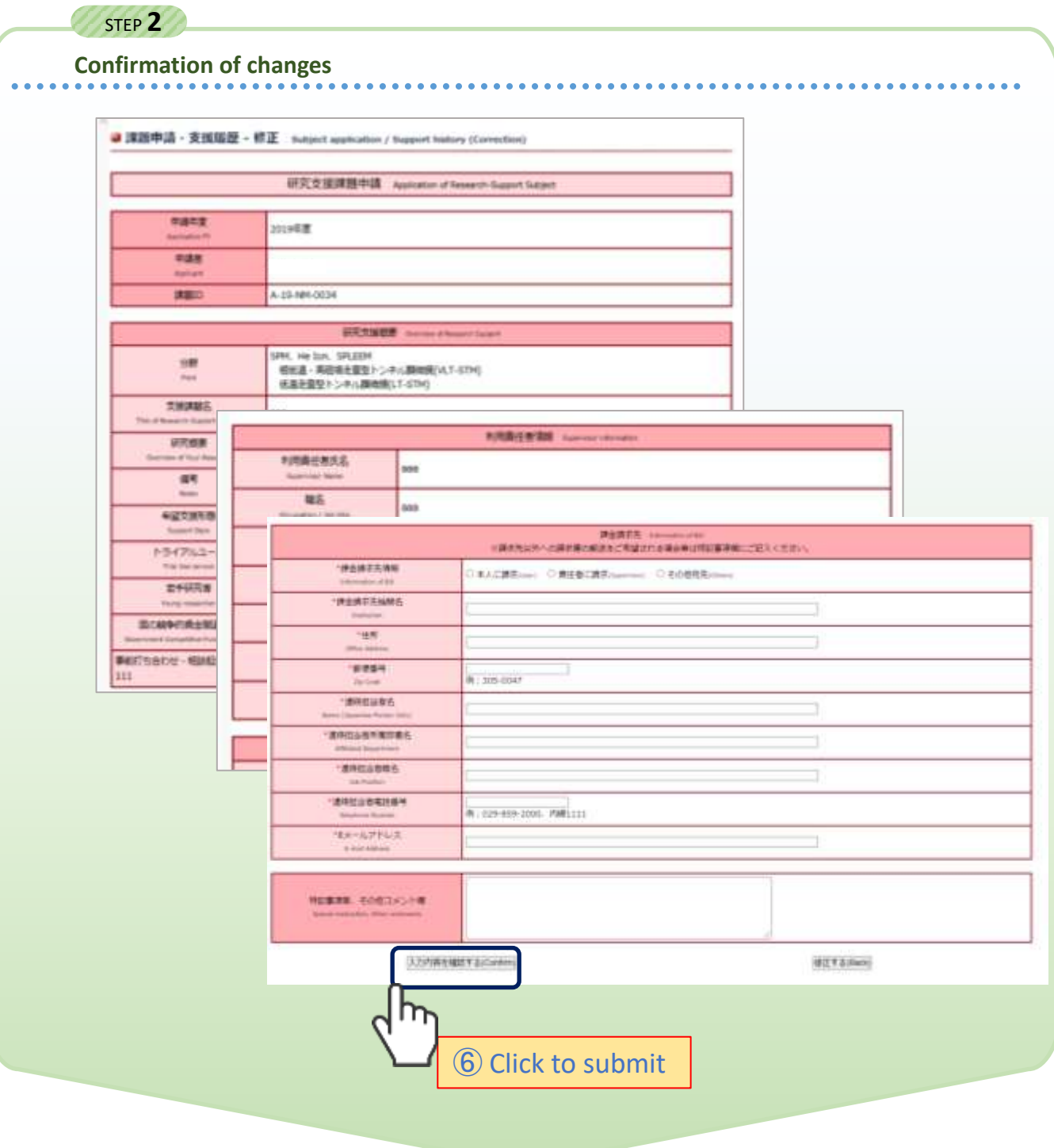

**Change completed**!